# IOS App 的基础使用——连接、定位与通知消息

【操作步骤】

- 1. 登录与访问
- 2. ios 组件配置
- 3. 调用消息通知服务
- 4. 设置内网访问地址

### 【参考】

- HomeAssistant IOS App (请使用版本 1.5.0 及以上) [https://itunes.apple.com/us/app/home-assistant-open-source-home](https://itunes.apple.com/us/app/home-assistant-open-source-home-automation/id1099568401?mt=8)[automation/id1099568401?mt=8](https://itunes.apple.com/us/app/home-assistant-open-source-home-automation/id1099568401?mt=8)
- HomeAssistant IOS App 文档 <https://www.home-assistant.io/docs/ecosystem/ios/>

# iBeacon 定位

【硬件准备】

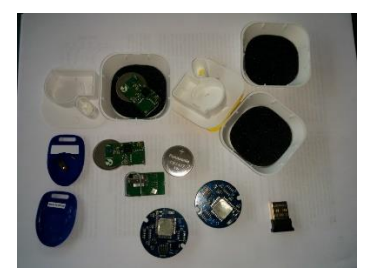

### 【操作步骤】

- 1. 在树莓派上找到 iBeacon 的 uuid、major 和 minor
- 2. 在 HomeAssistant 中配置 iBeacon

## 【参考】

● iBeacon 的原理

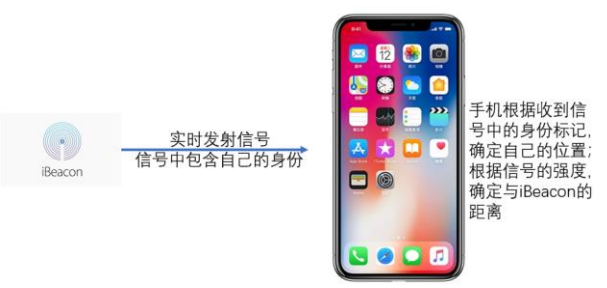

⚫ 在树莓派上扫描 iBeacon 设备

### ■ 安装命令

sudo apt-get install python-dev libbluetooth-dev libcap2-bin sudo pip3 install beacontools[scan]

■ iBeacon 扫描 python 程序

```
import time
from beacontools import BeaconScanner
```
def callback(bt\_addr, rssi, packet, additional\_info): print("<%s, %d> %s %s" % (bt\_addr, rssi, packet, additional\_info))

scanner = BeaconScanner(callback) scanner.start() time.sleep(10) scanner.stop()

#### ⚫ HA 中 iBeacon 的配置

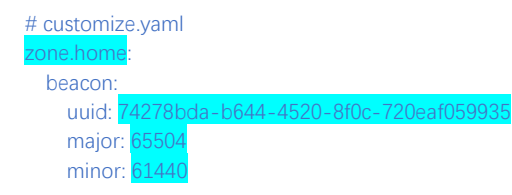

# 多媒体通知与静态文件 Web 服务

【操作步骤】

- 1. 发送特殊提示音的消息
- 2. 发送自定义提示音的消息
- 3. 静态文件 web 服务
- 4. 发送包含图片的消息
- 5. 发送定位信息地图的消息
- 6. 发送即时摄像头影像的消息
- 7. 消息次数限制

【参考】

- 设置提示音参考文档 <https://www.home-assistant.io/docs/ecosystem/ios/notifications/sounds/>
- ⚫ 演示中发送的一些消息服务数据样例

```
{
     "message": "这是一条特殊提示音的消息",
     "data": {
         "push": {
              "sound": "US-EN-Morgan-Freeman-Wife-Is-Arriving.wav"
         }
     }
}
{
     "message": "这是一条包含图片的消息",
     "data": {
         "attachment": {
             "url": "https://zjs.duckdns.org/local/ARISTOTLE.jpg",
             "content-type": "jpg"
         }
     }
}
{
     "message": "这是一条包含地图的消息",
     "data": {
         "push": {
             "category": "map"
         },
          "action_data": {
             "latitude": "31.3015",
              "longitude": "121.5114"
         }
     }
}
{
     "message": "这是一条摄像头影像的消息",
     "data": {
         "push": {
             "category": "camera"
         },
          "attachment": {
              "content-type": "jpeg"
 },
         "entity_id": "camera.cam5"
    }
}
```
# 把你的代码贡献给组织

### 【操作步骤】

- 1. fork home-assistant 项目
- 2. 构建本地开发环境
- 3. 本地库修改与测试
- 4. 提交你的贡献
- 5. 提交网站文档修改

## 【参考】

- git 工具的介绍 <https://www.liaoxuefeng.com/wiki/0013739516305929606dd18361248578c67b8067c8c017b000>
- HomeAssistant 开发者指导 [https://developers.home-assistant.io/docs/en/development\\_index.html](https://developers.home-assistant.io/docs/en/development_index.html)
- ⚫ 核心过程

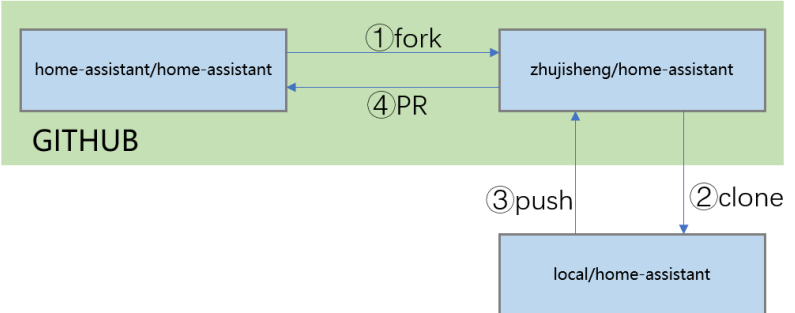

# ⚫ 构建开发环境命令

➢ 安装基础软件库

sudo apt update

sudo apt-get install python3-pip python3-dev python3-venv

sudo apt-get install autoconf libssl-dev libxml2-dev libxslt1-dev libjpeg-dev libffi-dev libudev-dev zlib1g-dev

### ➢ 创建/进入开发目录

mkdir my\_development

cd my\_development

### ➢ 克隆远程库

git clone https://github.com/YOUR\_GIT\_USERNAME/home-assistant.git

cd home-assistant

git remote add upstrea[m https://github.com/home-assistant/home-assistant.git](https://github.com/home-assistant/home-assistant.git)

### **▷ 构建 python 虚拟环境, 从源码安装 HomeAssistant**

python3 -m venv . source bin/activate pip3 install wheel

script/setup

- ⚫ 修改与本地测试(以增加 image\_processing.qrcode 为例)
	- ➢ 创建工作分支

git checkout -b qrcode

➢ 修改

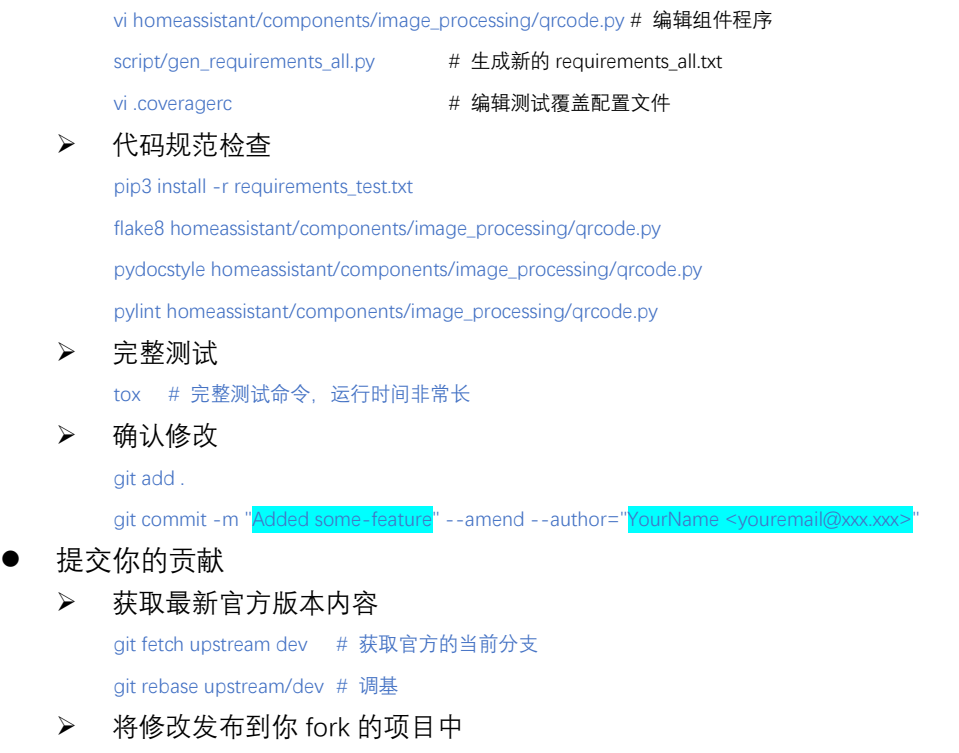

git push origin HEAD

▶ 创建 Pull Request (在 github 网站上进行) 本视频中创建的 PR 链接: <https://github.com/home-assistant/home-assistant/pull/20215>